- Q Office365 にアップグレードしてから、家で web メールが見られなくなってしまいま した。どうしたら見られますか。
- A 以前のメールのログイン画面をお気に入りに登録していて、そこからログインしていま せんか。登録している場合はそのお気に入りを削除して、本学のホームページトップ画面→ 「学習サポート」→「web メールを利用」と進み、ログインしてください。

それでも見られない場合は、「閲覧履歴の削除」という以下の方法を試してください。

1. インターネット画面の右上端の「ツール」1をクリックし、「インターネットオプショ ン」②をクリックします。

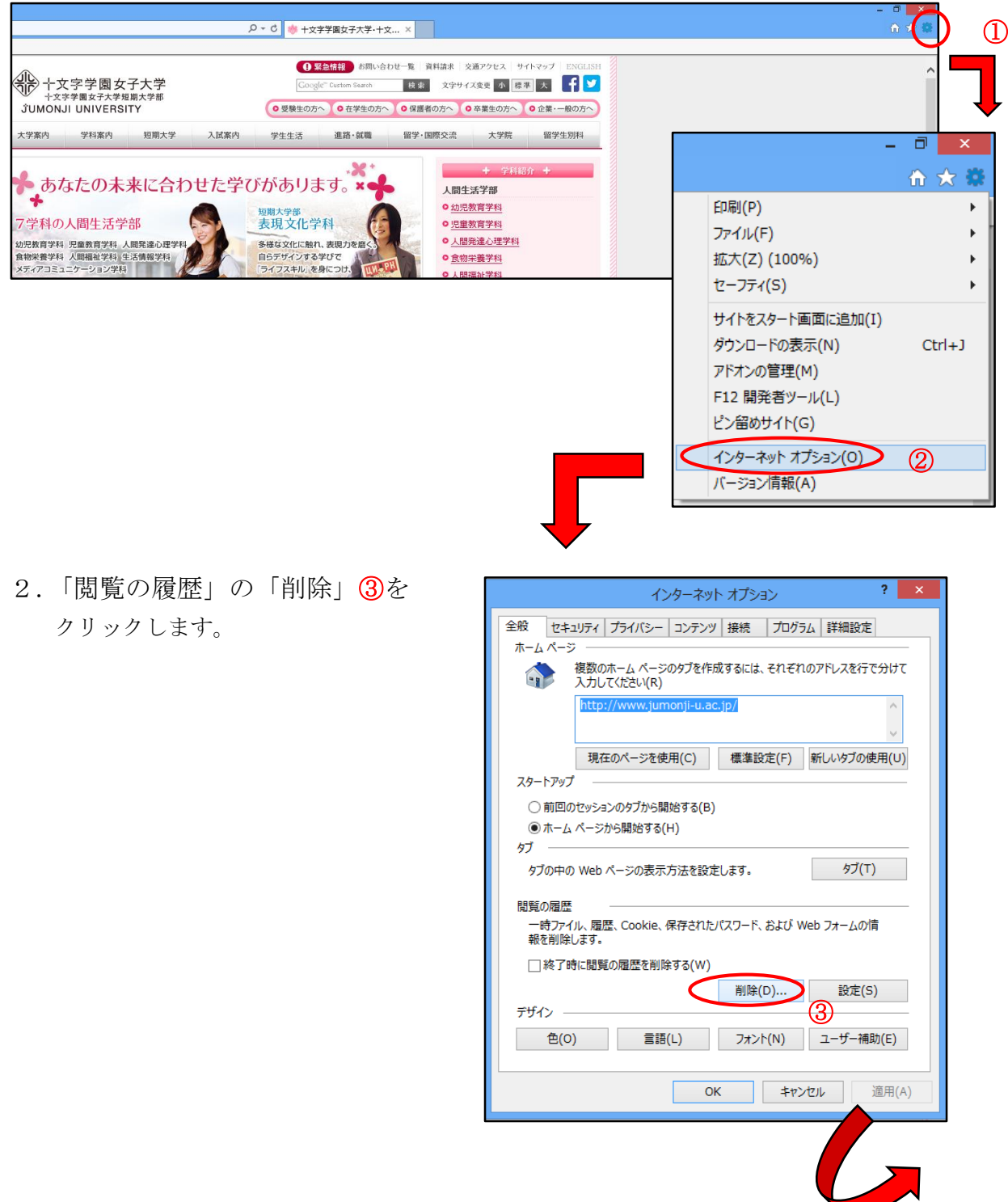

3.「インターネット一時ファイルおよび Web サイトのファイル(T)」④と「クッキーと Web サイトデータ(O)」⑤にチェックを入れ、「削除」⑥をクリックします。

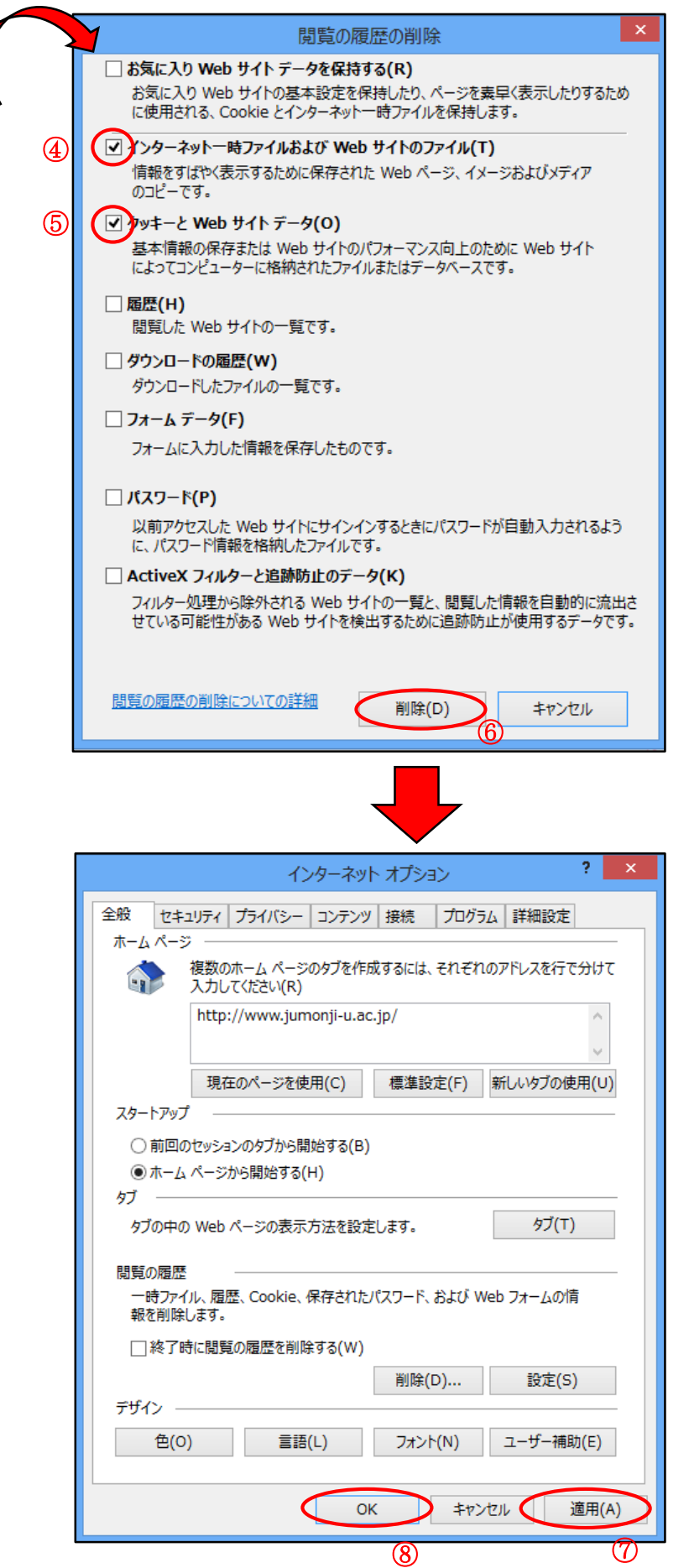

4.「適用」⑦をクリックし、 「OK」⑧をクリックします。